# Schritt-für-Schritt Anleitung zu unserem Anmeldesystem (Webversion)

# **Inhalt**

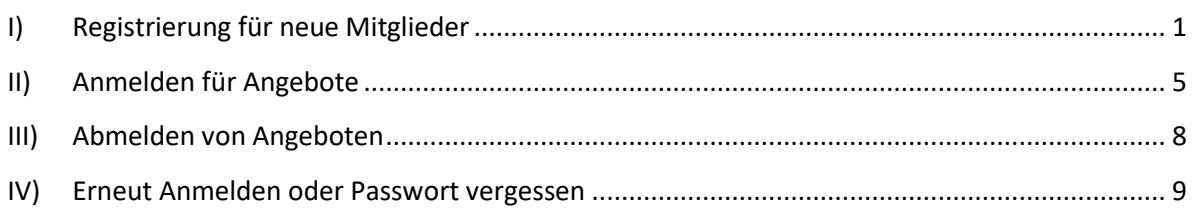

**\_\_\_\_\_\_\_\_\_\_\_\_\_\_\_\_\_\_\_\_\_\_\_\_\_\_\_\_\_\_\_\_\_\_\_\_\_\_\_\_\_\_\_\_\_\_\_\_\_\_\_\_\_\_\_\_\_\_\_\_\_\_\_\_\_\_\_\_\_\_\_\_\_\_\_\_\_\_\_\_\_\_**

## <span id="page-0-0"></span>**I) Registrierung für neue Mitglieder**

## 1) Die Seite aufrufen: [https://tg-muenster-fit.web.app](https://tg-muenster-fit.web.app/) und "Login" anklicken

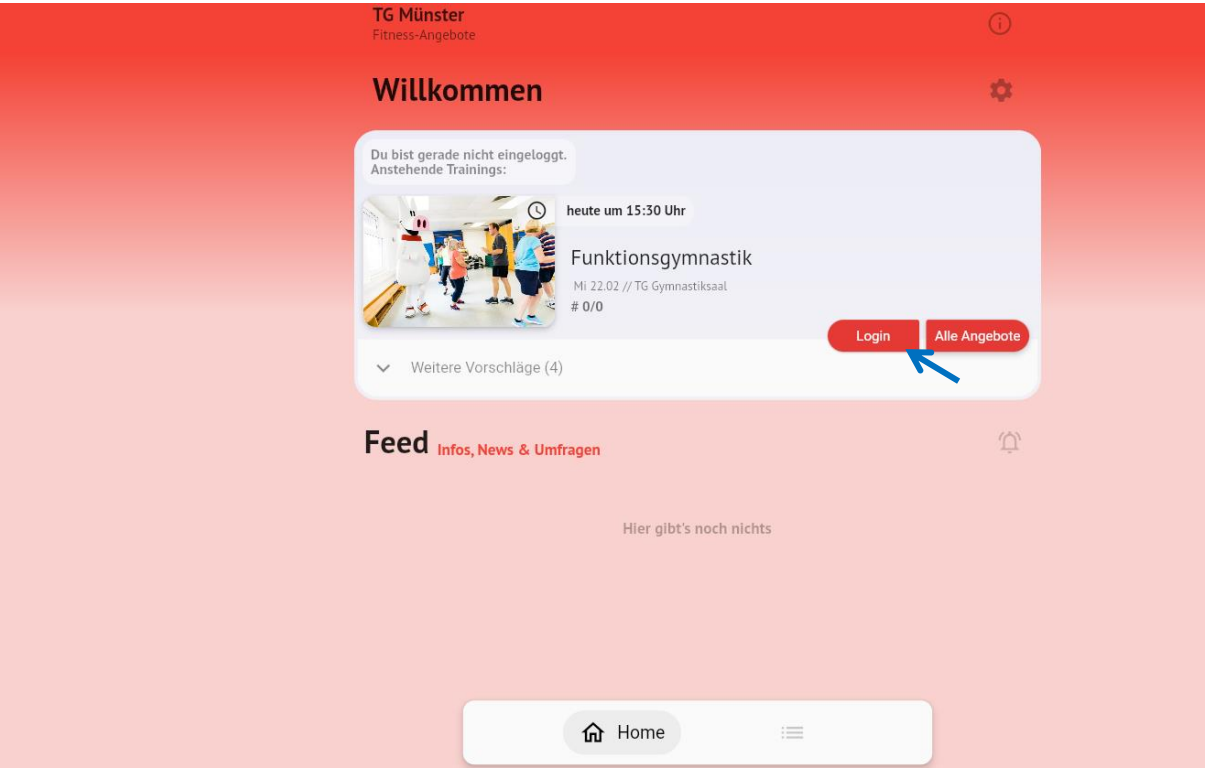

#### 2) Registrieren

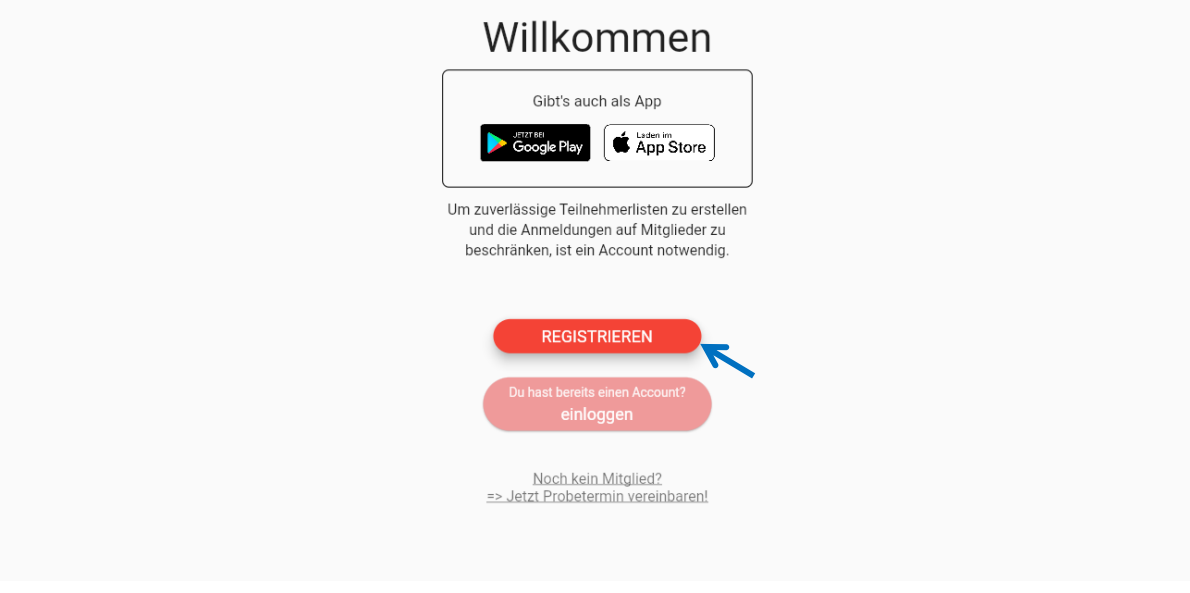

3) Gib deine E-Mail-Adresse an und vergebe ein Passwort. Im dritten Feld musst du dein Passwort noch einmal wiederholen. Erkläre dich noch einmal mit der Datenschutzerklärung einverstanden und klicke dann auf Registrieren.

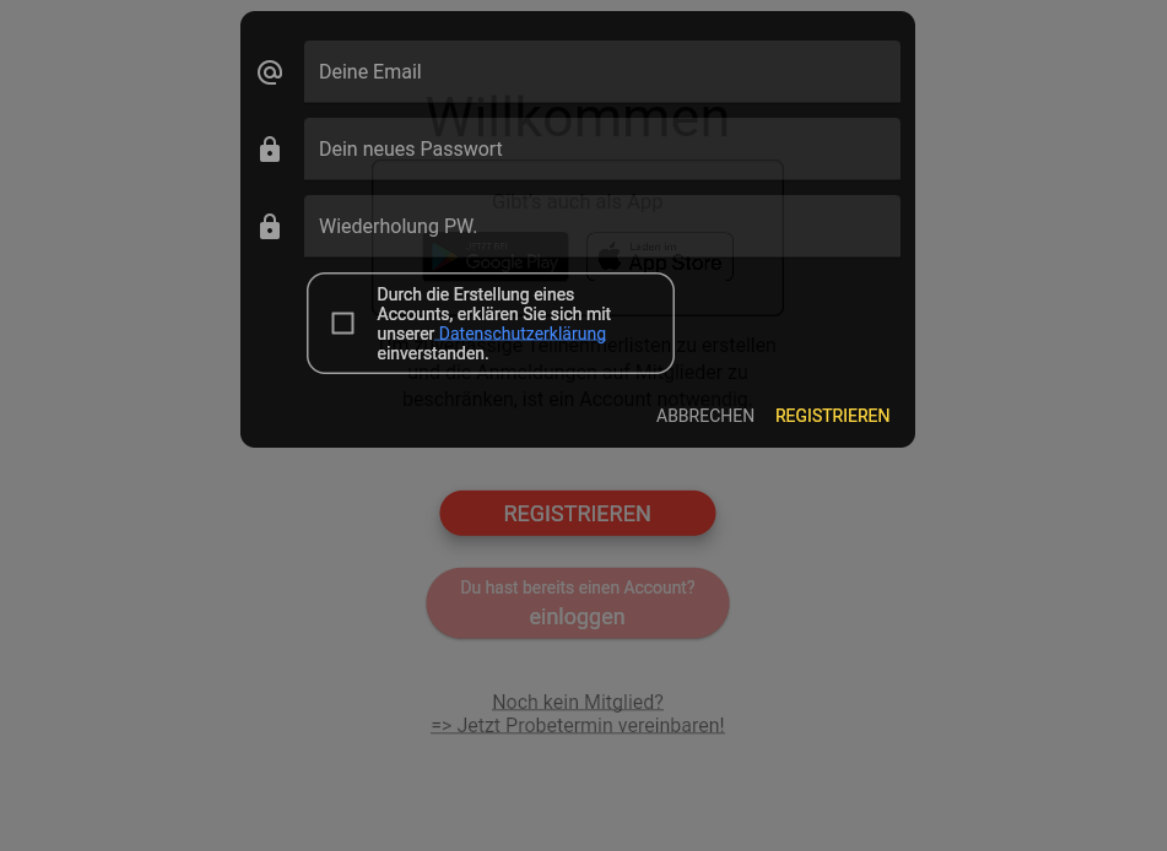

- 4) Vervollständige nun deine Daten:
	- a. **Accountverwaltung**: hier kannst du dich wieder abmelden oder deinen Account löschen.
	- b. **Persönlich Daten**: hier gibst du deinen Vornamen, Namen, deine Mitgliedsnummer, dein Geburtsdatum und dein Geschlecht an.
	- c. **Nachrichtenkanäle**: es wird empfohlen Benachrichtigungen per E-Mail und Push-Nachrichten zu aktivieren, um direkt über Ausfälle oder das Nachrücken bei einer Warteliste informiert zu werden.
	- d. **Zahlungsdaten**: als TG Mitglied musst du hier keine Angaben machen, da du bereits für deine Mitgliedschaft ein SEPA-Lastschriftmandat ausgefüllt hast. Der Beitragseinzug erfolgt immer am ersten Werktag nach dem 4. Februar und nach dem 4. August. Dieses Feld ist nur wichtig für Nicht-Mitglieder, die sich für einen Kurs angemeldet haben.

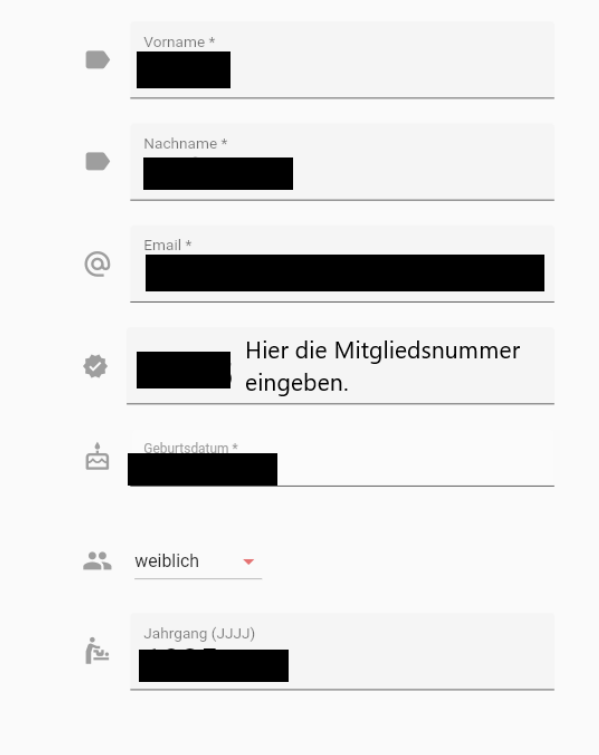

e. Zurück kommst du nun über den Pfeil oben rechts.

5) Nun kannst du loslegen und dich für Angebote anmelden. Klicke dazu auf eines der Angebote, für welches du dich anmelden möchtest. Klicke für die Suche der Angebote auf "Weitere Vorschläge" oder den "Kalender".

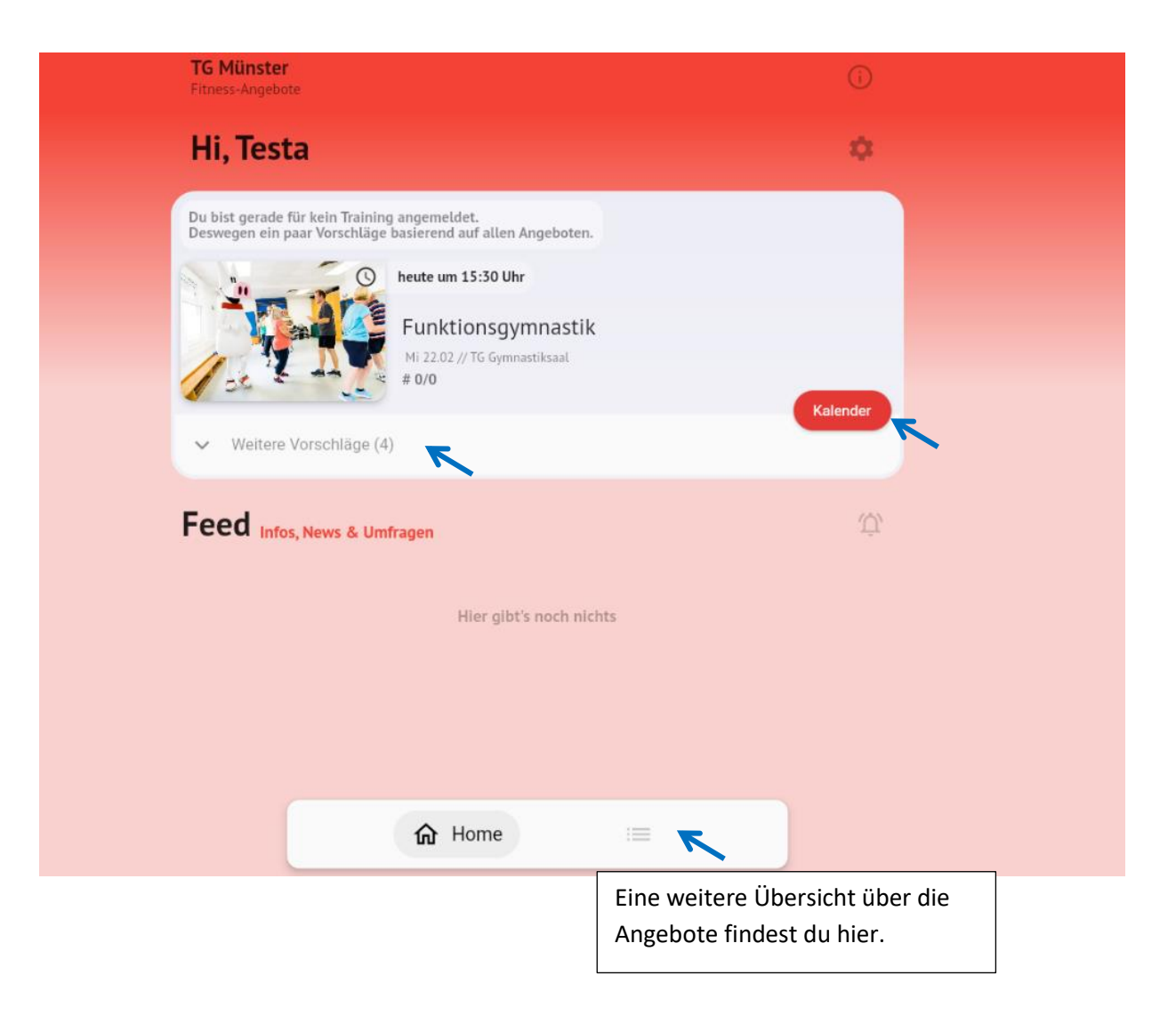

# <span id="page-4-0"></span>**II) Anmelden für Angebote**

1) Dir werden auf deiner Startseite Angebote vorgeschlagen, die du anklicken kannst, um dich anzumelden. Ebenso kannst du die Termine über den Kalender oder über die Kacheln aussuchen.

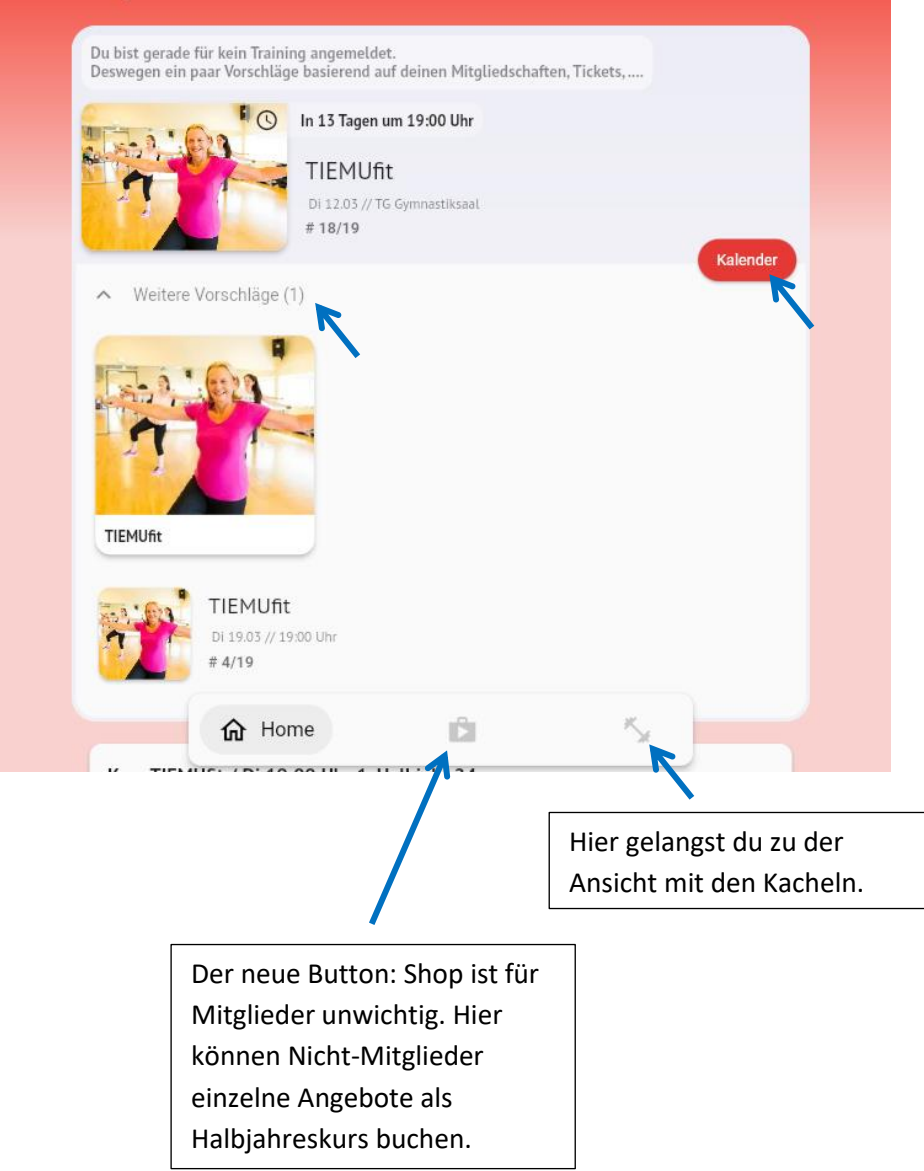

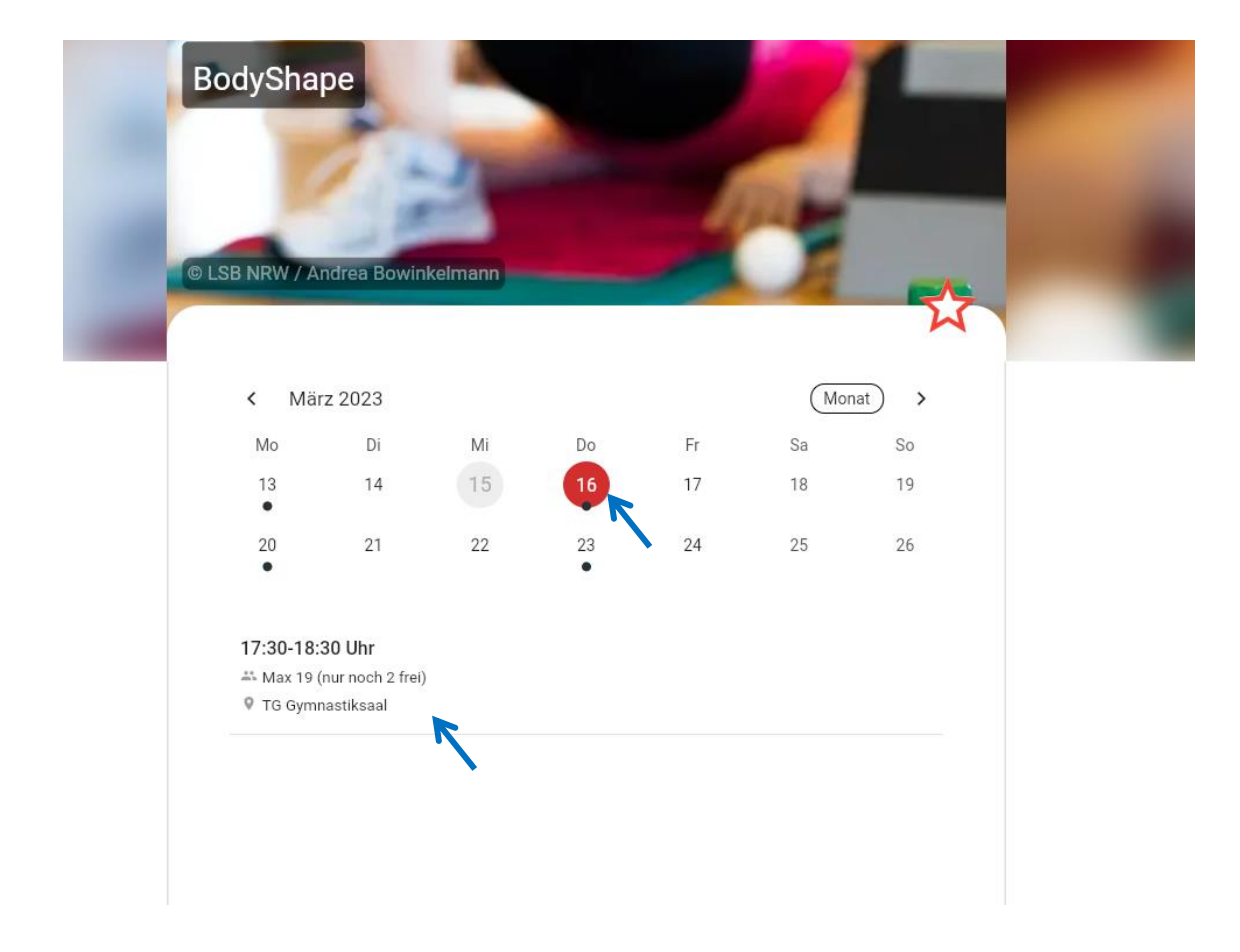

2) Klicke das entsprechende Angebot an und wähle den entsprechenden Termin aus.

3) Schiebe den Anmeldebutton nach rechts, um dich anzumelden.

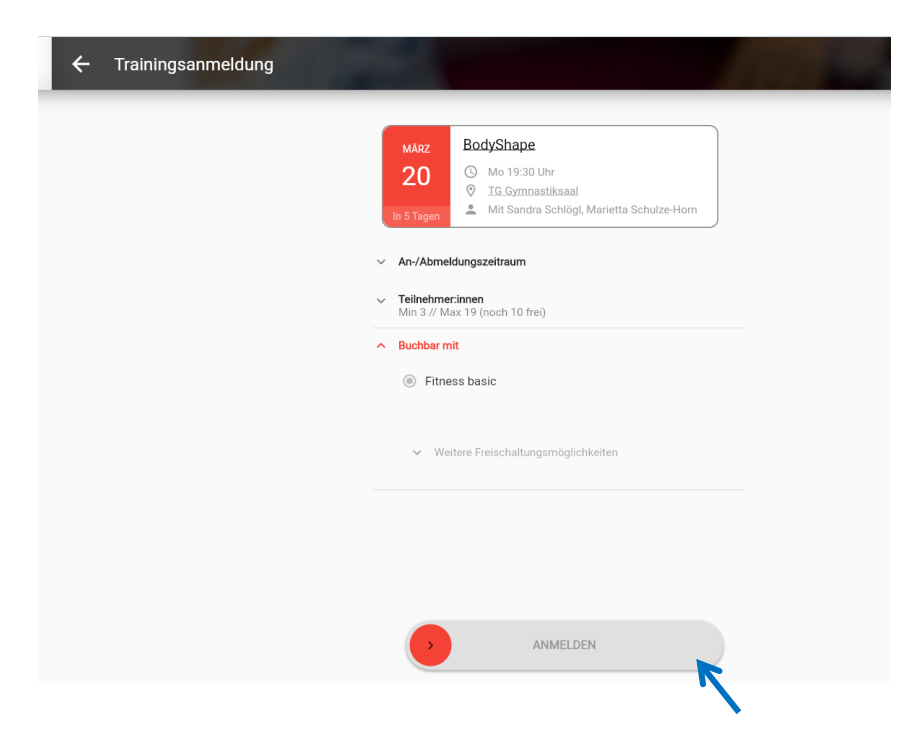

4) Die Buchung war erfolgreich und du kannst den Termin direkt in deinem Kalender speichern. Das Angebot erscheint nun auf deiner Startseite. Ebenso wie alle anderen Angebote, die du gebucht hast.

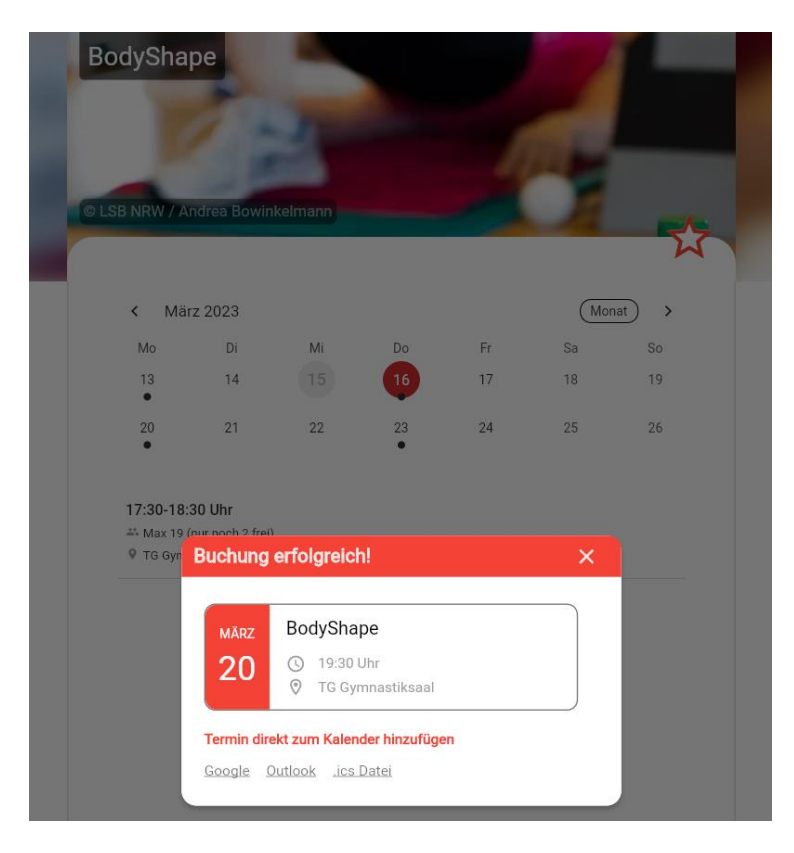

5) Hier kannst du weitere Termine dazu buchen oder dich von den Angeboten wieder abmelden.

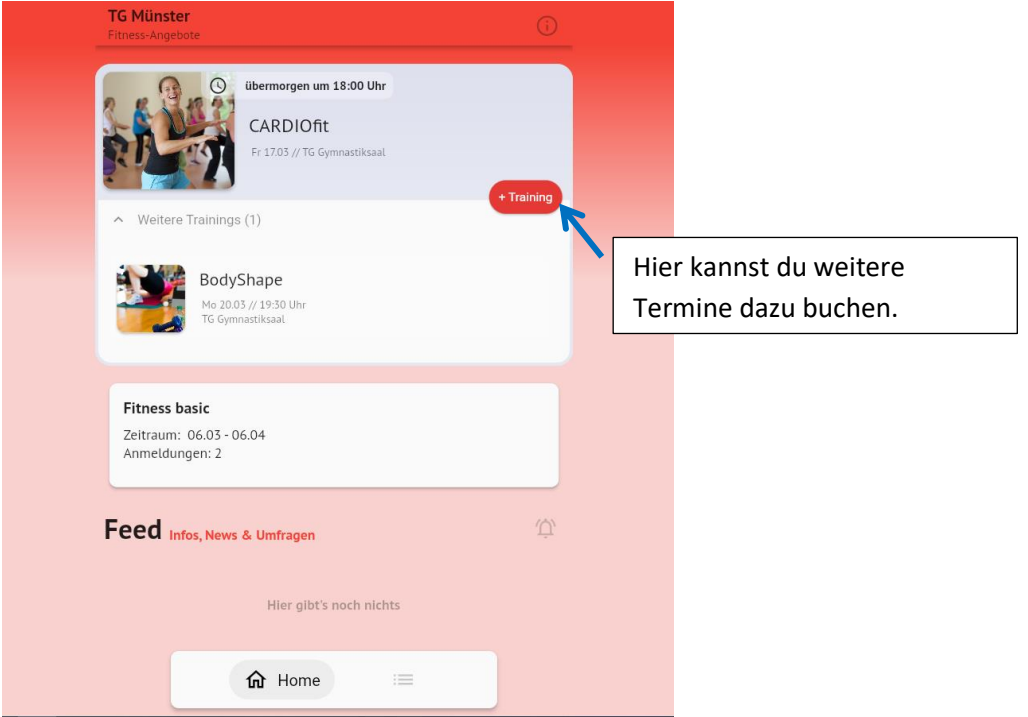

## <span id="page-7-0"></span>**III) Abmelden von Angeboten**

Bitte denke immer daran dich rechtzeitig wieder von dem Angebot abzumelden, falls du nicht teilnehmen kannst, damit andere die Chance haben einen Platz zu bekommen.

1) Klicke auf das Angebot

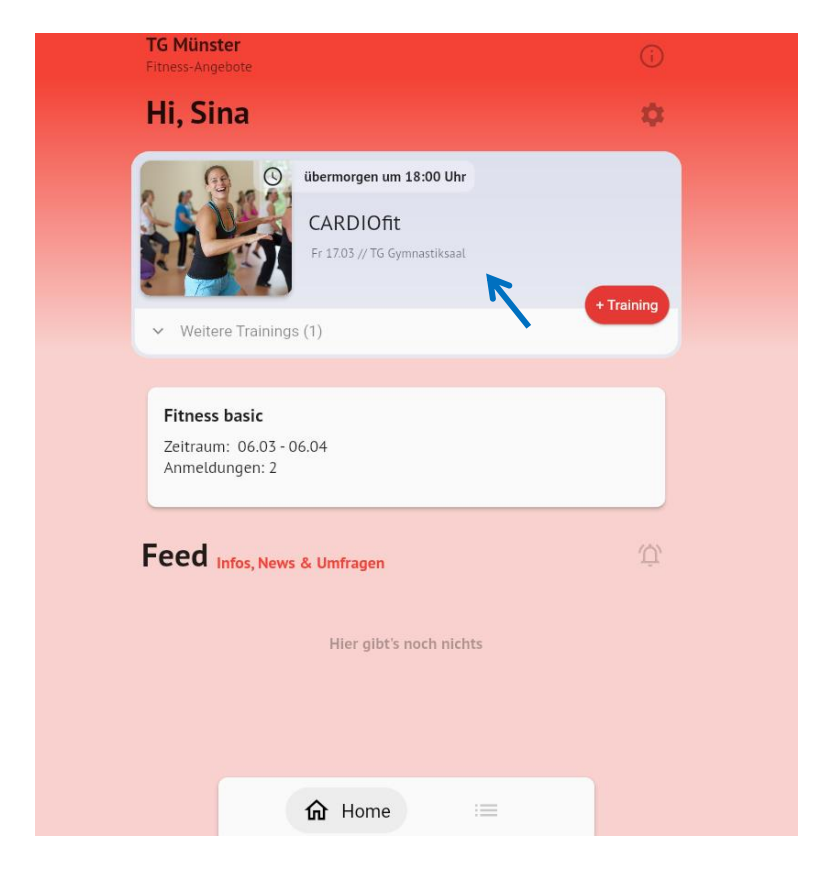

2) Schiebe den Button nach rechts, um dich abzumelden.

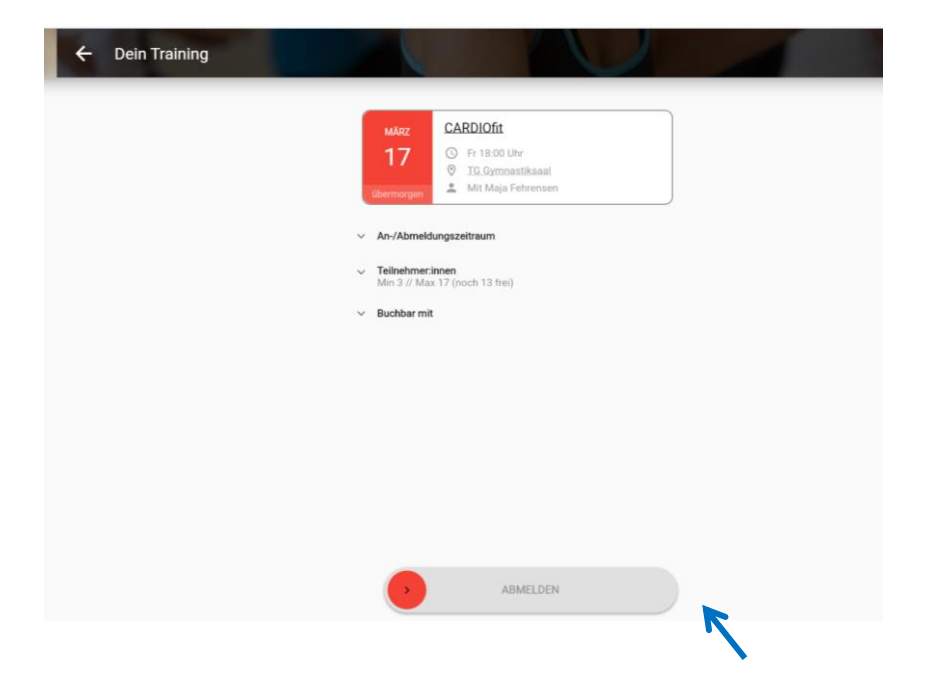

## <span id="page-8-0"></span>**IV) Erneut Anmelden oder Passwort vergessen**

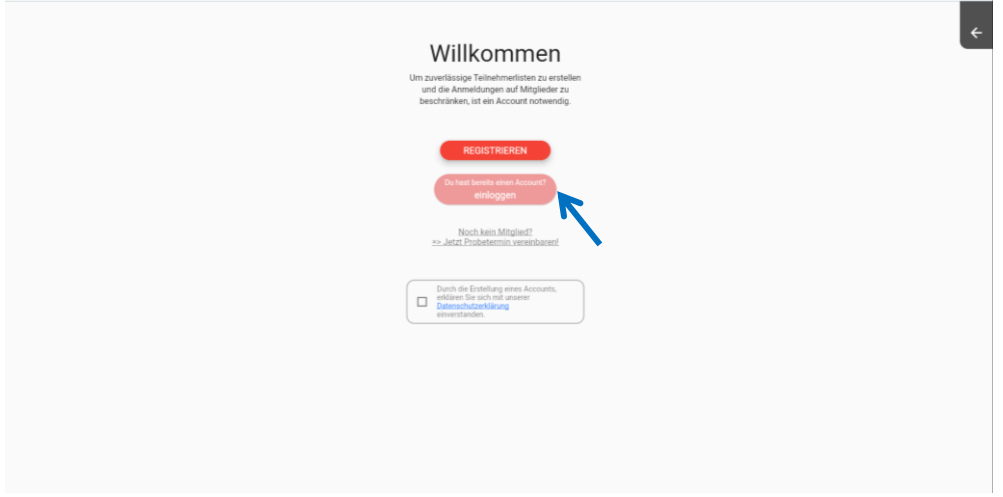

1) Siehe Schritt 1 und 2 bei "Registrierung". Klicke dann auf "Du hast bereits einen Account? Einloggen"

2) Gib deine E-Mail Adresse und dein Passwort an, mit dem du dich registriert hast. Passwort vergessen? Dann kannst du dein Passwort zurücksetzen. Dazu musst du deine E-Mail Adresse angeben mit der du dich registriert hast und das entsprechende Feld anklicken. Du weißt nicht mehr welche? Dann schicke eine kurze E-Mail an s.hofmayer@tg-muenster.de

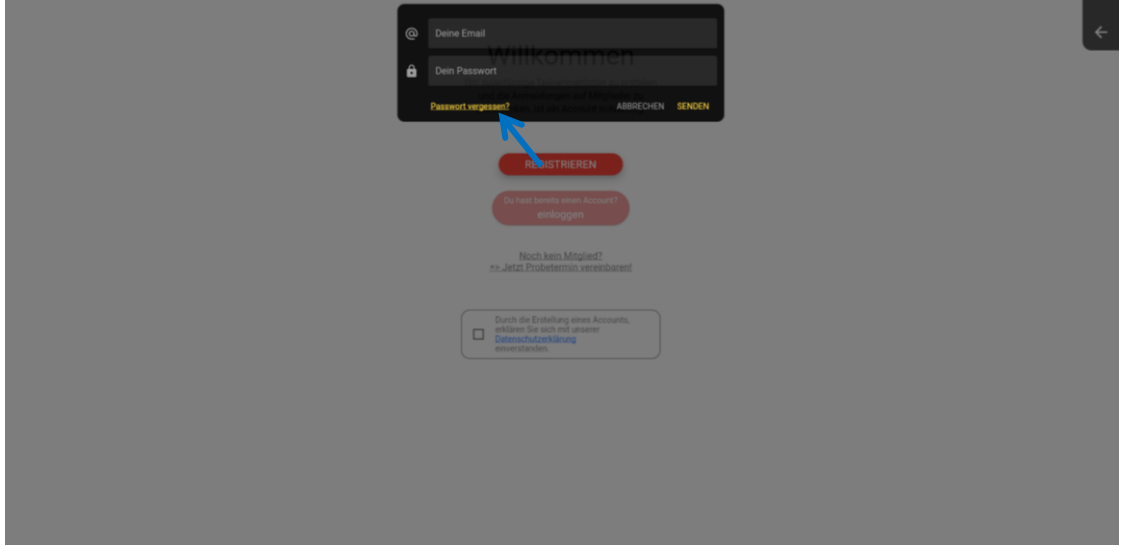